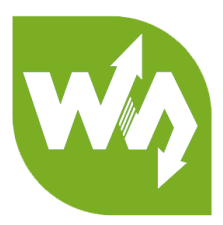

# **1.3inch LCD HAT User Manual**

## **OVERVIEW**

This is an IPS LCD display HAT for Raspberry Pi, 1.3inch diagonal, 240x240 pixels,

with embedded controller, communicating via SPI interface. Its size is similar to

Raspberry Pi Zero. With basic functions, it can display pictures, texts and figures.

Demo codes provided for Raspberry Pi which are based on BCM2835 library,

WiringPi library and Python separately.

## SPECIFICATIONS

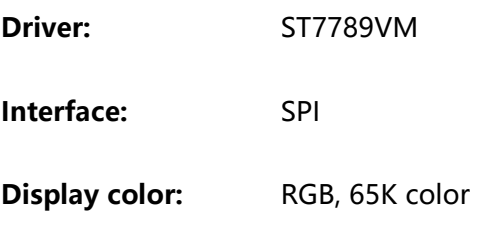

**Resolution:** 240x240

**Backlight:** LED

- **Operating voltage:** 3.3V
- **Display size:** 23.4(H) x 23.4(V) mm
- **Outline size:** 65 x 30.2mm

W<sub>o</sub> **LUAVESHARE** 

## INTERFACES

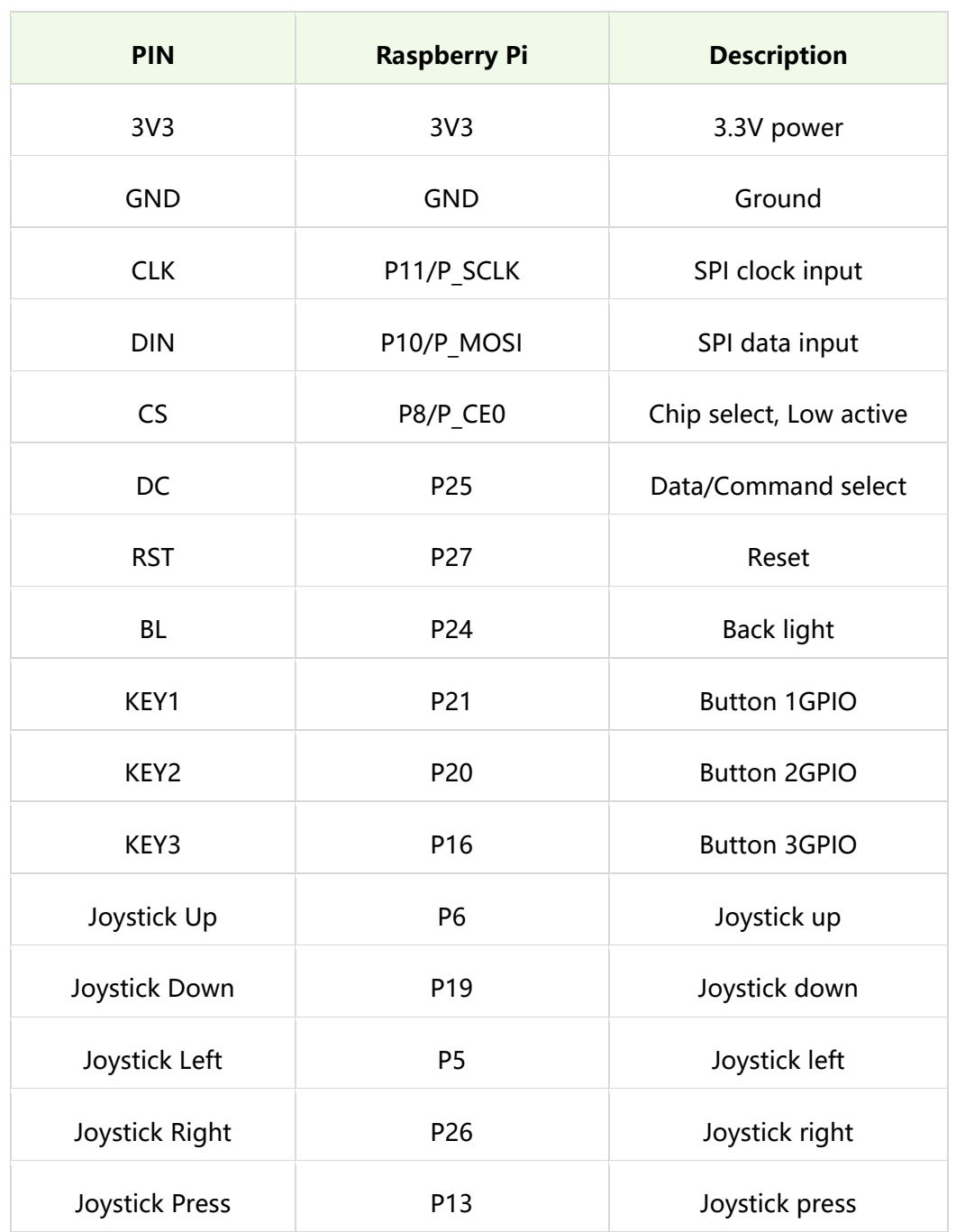

**Note:** The GPIO num of Raspberry Pi is based on the code number of BCM2835

libraries.

## HARDWARE DESCRIPTION

#### LCD CONTROLLER

This LCD embedded ST7789VM, which is a controller for 24xRGBx320 resolution

LCD. The resolution of this LCD is only 240(H)RGBx240(V) and supports initialize

vertical display and horizontal display, thus the internal RAM of LCD is not full used.

Refer to the datasheet, ST7789VM controller supports 12bits (RGB444), 16bits

(RGB565) and 18bit (RGB666) color formats. This LCD uses common RGB565 format.

Most of LCD controller can be configured to 8080, 3-wire SPI, 4-wires SPI interface

and so on. This LCD uses 4-wire SPI interface to save GPIO and faster communicating.

#### COMMUNICATION PROTOCOL

We have known that this LCD use 4-wires SPI interface. The timing figure is provided on datasheet. The timing of RGB565 is as bellow:

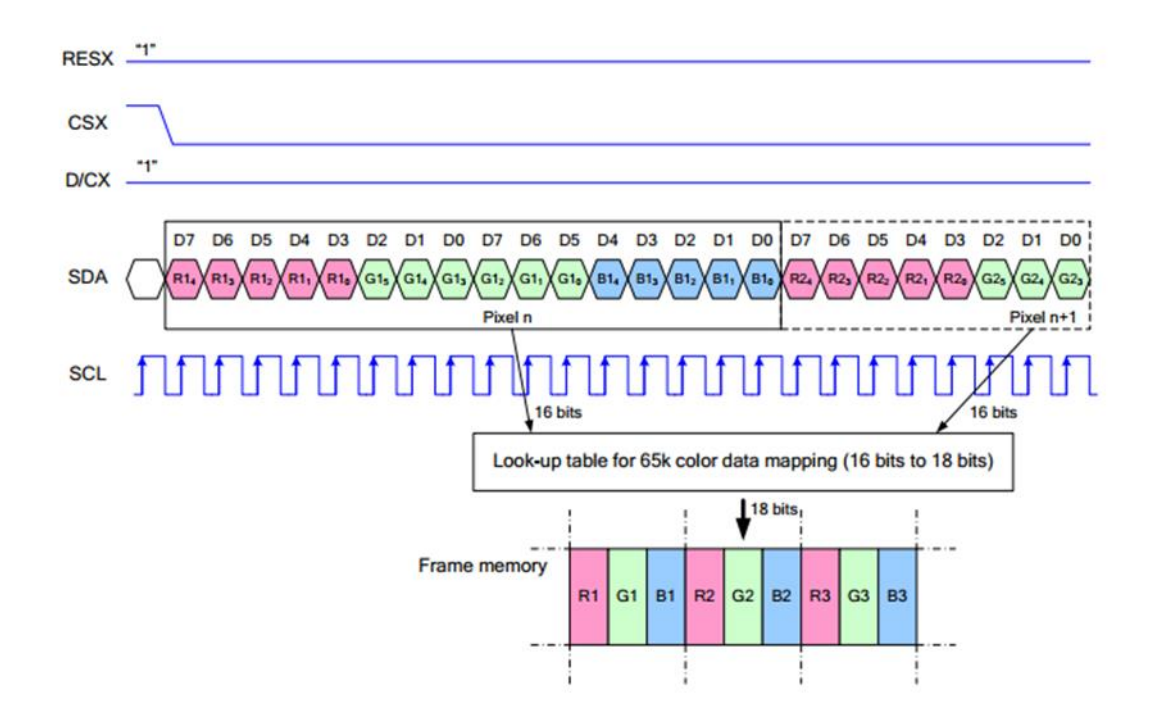

**Note:** It is not like the tradition SPI protocol, it only uses MOSI to send data from

master to slave for LCD display. For details please refer to Datasheet Page 105.

RESX: Reset, should be pull-down when power on, set to 1 other time.

CSX: Slave chip select. The chip is enabled only CS is set Low

D/CX: Data/Command selection; DC=0, write command; DC=1, write data

SDA: Data transmitted. (RGB data)

SCL: SPI clock

The SPI communication protocol of the data transmission uses control bits: clock phase (CPHA) and clock polarity (CPOL):

CPOL defines the level while synchronization clock is idle. If CPOL=0, then it is LOW.

CPHA defines at whish clock's tick the data transmission starts. CPHL= $0 - at$  the first one, otherwise at the second one

This combination of two bits provides 4 modes of SPI data transmission. The commonly used is SPI0 mode, i.e. GPHL=0 and CPOL=0.

According to the figure above, data transmitting begins at the first falling edge, 8bit data are transmitted at one clock cycle. It is SPI0, Bitwise output, first high bits and low bits following.

## USING WITH RASPBERRY

#### LIBRARIES INSTALLATION

To use the demo code properly, you should install support libraries first. The

installation of libraries for wiringPi, bcm2835 and python is described on page:

https://www.waveshare.com/wiki/Libraries\_Installation\_for\_RPi

If you use python code, you need to install one more library:

sudo apt-get install python-imaging

Search 1.3inch LCD HAT on Waveshare Wiki, and download the demo code.

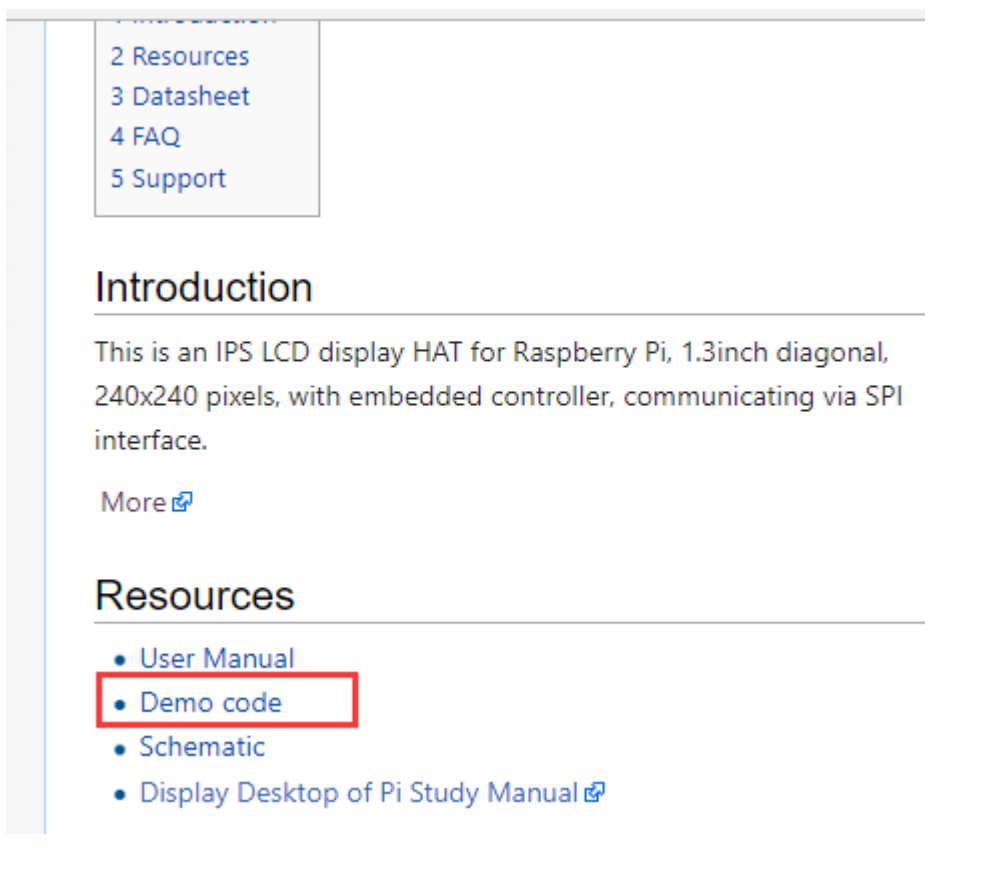

Unzip the files downloaded and copy to your Raspberry Pi

#### CODE ANALYSIS

The code is tested on Raspberry Pi 3 Mode B. Three codes provided, which are based

on WiringPi, BCM2835 and Python separately.

#### C CODE

The BCM2835 code and WiringPi code are both written by C code. Their

difference is the bottom hardware interfaces. Enter the directory of BCM2835 project

or WiringPi project and execute command tree, you can get the list as below:

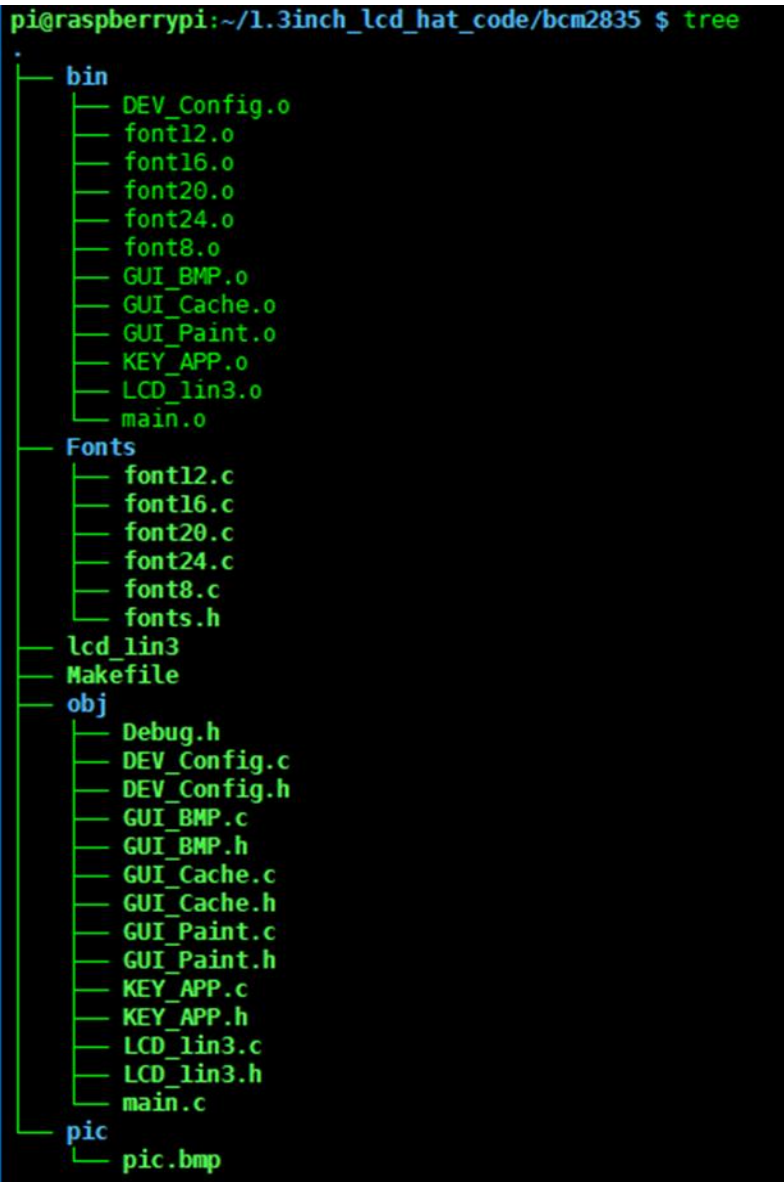

bin/: Folder for \*.o target file

Fonts/: Folder for common font files like 0805, 1207 and 1611 fonts

Pic/: Folder for bmp image. Make sure the images you saved is 240x240.

Obj/: Workspace of functions file:

DEBUG.h: debug header file, if set USE\_DEBUG as 1, can use DEBUG() function to

print debug information. works like printf();

DEV Config.c(.h): Define the PINs of Raspberry Pi and communication type.

Different between BCM2835 and WiringPi code.

GUI Paint.c(.h): Define several paint functions, like draw point, line, circle, string

and so on. You can use it as libraries.

GUI Cache.c(.h): Define a buffer for data, size 240x240xRGB

GUI BMP.c(.h): function that read data of bmp image and save to buffer of

#### Raspberry Pi

KEY APP.c(.h): Application function of keys

LCD 1in3.c(.h): Driver functions of LCD

There are two files:

Makefile: For compiling

lcd\_1in3: executable file, generated after compiling by make command.

To run the code, you need to execute the command:

sudo ./lcd\_1in3

About the demo codes:

1. Initialize the SPI communication and the state of pins.

```
/* Module Init */
if (DEV ModuleInit () != 0) {
    DEV ModuleExit();
    exit(0);ł
```
2. Initialize LCD and clear it to white

```
/* LCD Init */
 printf("1.3inch LCD demo...r\nu",LCD Init (HORIZONTAL) ;
LCD Clear (WHITE) ;
```
3. Initialize a RGB image, define its height, width, rotation angle  $0^\circ$ , color Non-

inverted and set to white.

```
/* GUI */
print(f("drawing...\\r\n),/*1. Create a new image cache named IMAGE RGB and fill it with white*/
GUI NewImage (IMAGE RGB, LCD WIDTH, LCD HEIGHT, IMAGE ROTATE 0, IMAGE COLOR POSITIVE) ;
GUI Clear (WHITE) ;
```
4. Draw point, set its position, color, size and extension type.

```
/*2. Drawing on the image*/
GUI DrawPoint (5, 10, BLACK, DOT PIXEL 1X1, DOT STYLE DFT) ;//240 240
 GUI_DrawPoint(5, 25, BLACK, DOT_PIXEL_2X2, DOT_STYLE_DFT);
  GUI DrawPoint (5, 40, BLACK, DOT PIXEL 3X3, DOT STYLE DFT) ;
  GUI DrawPoint (5, 55, BLACK, DOT PIXEL 4X4, DOT STYLE DFT) ;
```
5. Draw line, set it begin position, color, dotted/solid and width

```
GUI DrawLine (20, 10, 70, 60, RED, LINE STYLE SOLID, DOT PIXEL 1X1);
GUI DrawLine (70, 10, 20, 60, RED, LINE STYLE SOLID, DOT PIXEL 1X1);
GUI_DrawLine(170, 15, 170, 55, RED, LINE_STYLE_DOTTED, DOT_PIXEL_1X1);
GUI_DrawLine(150, 35, 190, 35, RED, LINE_STYLE_DOTTED, DOT_PIXEL_1X1);
```
6. Draw rectangle, set its begin position, color, full/empty and width of line

GUI DrawRectangle(20, 10, 70, 60, BLUE, DRAW FILL EMPTY, DOT PIXEL 1X1); GUI DrawRectangle(85, 10, 130, 60, BLUE, DRAW FILL FULL, DOT PIXEL 1X1); 7. Draw circle, set its center, radius, color, full/empty and width of line

GUI DrawCircle(170, 35, 20, GREEN, DRAW FILL EMPTY, DOT PIXEL 1X1); GUI\_DrawCircle(170, 85, 20, GREEN, DRAW\_FILL\_FULL, DOT\_PIXEL\_1X1);

8. Display strings, set their being position, contents, font size, color and the

background color

GUI DrawNum(5, 120, 123456789, &Font20, BLUE, IMAGE BACKGROUND) ;

9. Display numbers, set their begin position, parameters, size, color and background

color

GUI DrawNum(5, 120, 123456789, &Font20, BLUE, IMAGE BACKGROUND) ;

10. Save data to the buffer of LCD and refresh to LCD

```
/*3. Refresh the picture in RAM to LCD*/
LCD Display();
DEV Delay ms (2000) ;
```
11. Display image, write path of image and its name

```
/* show bmp */
print(f("show bmp\r\nu');GUI_ReadBmp("./pic/time.bmp");
LCD Display () ;
DEV_Delay_ms(2000);
```
12. Listening Keys:

```
/* Monitor button */
printf ("Listening KEY\r\n");
KEY Listen();
```
13. Exit

```
/* Module Exit */
DEV ModuleExit();
return 0;
```
#### **Notes**:

The image defined by GUI\_NewImage() function should be flipped, which is realized

by invert coordinates. The LCD supports partial refresh, thus the invert has been done

on LCD\_DisplayWindows() function of LCD\_1in3.c, user needn't to invert it again. This

feature is used in KEY\_APP.c

```
if(GET KEY UP == 0) {
    while (GET KEY UP == 0) {
         GUI_DrawRectangle(65, 45, 115, 95, RED, DRAW_FILL_FULL, DOT_PIXEL_DFT);
         GUI DrawString EN(82, 62, "U", &Font24, IMAGE BACKGROUND, BLUE);
        LCD DisplayWindows (65, 45, 115, 95);
    GUI DrawRectangle (65, 45, 115, 95, WHITE, DRAW FILL FULL, DOT PIXEL DFT) ;
    GUI_DrawRectangle(65, 45, 115, 95, RED, DRAW_FILL_EMPTY, DOT_PIXEL_DFT);<br>GUI_DrawString_EN(82, 62, "U", &Font24, IMAGE_BACKGROUND, BLUE);
    LCD DisplayWindows (65, 45, 115, 95);
```
#### **PYTHON**

Python code will be much simply

Enter the directory of python code and use ls command:

main.py ST7789.py ST7789.pyc time.bmp

ST7789.py is drive code, mian.py is main code and the time.bmp is bmp picture.

Execute command sudo pyton mian.py to run the code.

1. Initialize pins of ST7789 and corresponding registers, clear screen:

```
# 240x240 display with hardware SPI:
disp = ST7789.ST7789(SPI.SpiDev(bus, device), RST, DC, BL)
# Initialize library.
disp. Init ()
# Clear display.
disp.clear()
```
2. Create RGB image by image libraries, define its length, width and full it with white

```
# Create blank image for drawing.
imagel = Image.new("RGB", (disp.width, disp.height), "WHITE")
```
3. Draw lines, frames and string with measure Draw

```
draw = ImageDraw.Draw(imagel)
#font = ImageFont.truetype('/usr/share/fonts/truetype/freefont/FreeMonoBold.ttf', 16)
print "***draw line"
{\tt draw.linalg}(\lbrack \{60,60\},\{180,60\}\rbrack, \; \verb!fill = "BLE", width = 5)draw.line([(180,60),(180,180)], fill = "BLUE",width = 5)<br>draw.line([(180,180),(60,180)], fill = "BLUE",width = 5)
draw.line ([(60,180), (60,60)], fill = "BLUE", width = 5)
print "***draw rectangle"
draw.rectangle([(70, 70), (170, 80)], fill = "RED")
print "***draw text"
draw.text((90, 70), 'WaveShare ', fill = "BLUE")
{\tt draw.text}(\{90\, ,\ 120\} \, ,\ 'Electronic ', fill = "BLUE")
draw.text((90, 140), '1.3inch LCD ', fill = "BLUE")
disp.ShowImage(imagel,0,0)
time.sleep(3)
```
4. Save data to buffer of LCD and display

```
disp.ShowImage(imagel,0,0)
time.sleep(3)
```
5. Open a BMP image and refresh

```
image = Image.open('pic.jpg')disp.ShowImage(image, 0,0)
```
## FBTFT PORTING

Framebuffer is a portion of RAM containing a bitmap that drives a video display. It is a memory buffer containing a complete frame of data. That is it use a memory buffer to save data for display, if you want to change the display, you just need to change the data which is saved on the buffer.

There is a open-source project on Github, it realize the framebuffer driver for

Raspberry Pi to use TFT LCD. Here we describe about how to use fbtft driver to drive

1.3inch LCD HAT

1. Open and edit configuration file to enable modules

sudo nano /etc/modules

Append three statements to the end. ( first one is to enable SPI and another is to

enable fbtft module)

spi-bcm2835

flexfb

fbtft device

2. Create a new configure file

sudo nano /etc/modprobe.d/fbtft.conf

#### 3. Save these sttements to the file

```
options fbtft_device name=flexfb 
gpios=reset:27,dc:25,cs:8,led:24 speed=40000000 bgr=1 fps=60 
custom=1 height=240 width=240 
options flexfb setaddrwin=0 width=240 height=240 init=-1,0x11,-
2,120,-1,0x36,0x70,-1,0x3A,0x05,-
1,0xB2,0x0C,0x0C,0x00,0x33,0x33,-1,0xB7,0x35,-1,0xBB,0x1A,-
1,0xC0,0x2C,-1,0xC2,0x01,-1,0xC3,0x0B,-1,0xC4,0x20,-
1,0xC6,0x0F,-1,0xD0,0xA4,0xA1,-1,0x21,-
```

```
1,0xE0,0x00,0x19,0x1E,0x0A,0x09,0x15,0x3D,0x44,0x51,0x12,0x03,0
x00,0x3F,0x3F,-
1,0xE1,0x00,0x18,0x1E,0x0A,0x09,0x25,0x3F,0x43,0x52,0x33,0x03,0
x00,0x3F,0x3F,-1,0x29,-3
```
Note: There are two statements begin with "options"

gpios=reset:27,dc:25,cs:8,led:24 This statement configure pins of LCD

height=240 width=240 This one set the resolution of LCD.

4. Restart your Raspberry Pi

sudo reboot

5. After restart you can find that a fb1 device is listed at /dev, it means the device

has beed enabled successfully.

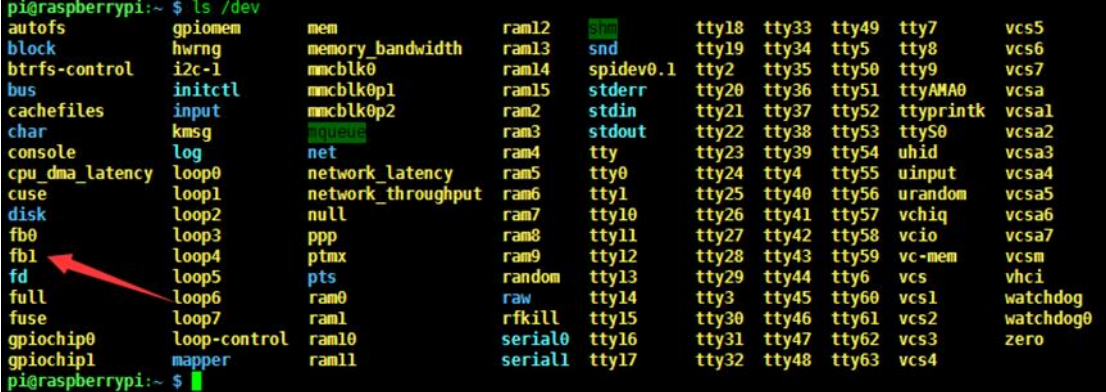

#### **Display a picture**

sudo python fb.py

#### **Display Desktop**

The resolution of this LCD is only 240x240, we can try to display the desktop of

Raspbian to the screen,

To display the desktop, we just need to copy the data of fb0 to fb1, keep the fb0

and fb1 being same.

1) Install tools

```
sudo apt-get install cmake git
```
2) Download the open-source code

```
cd \simgit clone https://github.com/tasanakorn/rpi-fbcp
cd rpi-fbcp/
mkdir build
cd build/
cmake ..
make
sudo install fbcp /usr/local/bin/fbcp
```
3) Set the code to auto-run when booting

sudo nano /etc/rc.local

At fbcp& before exit 0. "&" is necessary for code run in background, otherwise

the OS cannot boot anymore.

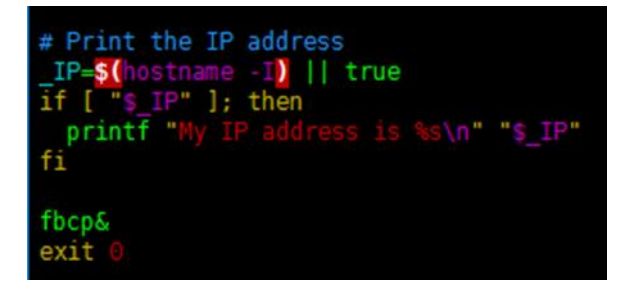

4) Set display size on config file

sudo vi /boot/config.txt

5) Append to the file:

```
hdmi force hotplug=1
```
hdmi\_cvt=300 300 60 1 0 0 0

hdmi group=2

hdmi mode=1

hdmi mode=87

display\_rotate = 1

Here is to set the resolution for OS GUI, the result effect is that display on 1.3inch

LCD in proportion. Here the best display is to set the resolution 300x300

After restart the Pi, the LCD will display desktop of Pi.

### **Display Video**

1. There is a video on examples, we can use omxplayer to display it for a try

#### Install omxplayer

sudo apt-get install omxplayer

#### 2. Display the video

sudo omxplayer letitgo.mp4

## **X-ON Electronics**

Largest Supplier of Electrical and Electronic Components

*Click to view similar products for* [LCD Graphic Display Modules & Accessories](https://www.x-on.com.au/category/optoelectronics/displays/lcd-displays/lcd-graphic-display-modules-accessories) *category:*

*Click to view products by* [Waveshare](https://www.x-on.com.au/manufacturer/waveshare) *manufacturer:* 

Other Similar products are found below :

[HDM64GS12L-Y11S](https://www.x-on.com.au/mpn/hantronix/hdm64gs12ly11s) [MGLS-240128-Z05](https://www.x-on.com.au/mpn/varitronix/mgls240128z05) [15932](https://www.x-on.com.au/mpn/waveshare/15932) [RED202A](https://www.x-on.com.au/mpn/matrixorbital/red202a) [16249](https://www.x-on.com.au/mpn/waveshare/16249) [18079](https://www.x-on.com.au/mpn/waveshare/18079) [17344](https://www.x-on.com.au/mpn/waveshare/17344) [DEM 128032A1 FGH](https://www.x-on.com.au/mpn/displayelektronik/dem128032a1fgh) [DEM 128032A1 FGH-PW](https://www.x-on.com.au/mpn/displayelektronik/dem128032a1fghpw) [DEM](https://www.x-on.com.au/mpn/displayelektronik/dem128064k1sbhpwn) [128064K1 SBH-PW-N](https://www.x-on.com.au/mpn/displayelektronik/dem128064k1sbhpwn) [20755](https://www.x-on.com.au/mpn/waveshare/20755) [19192](https://www.x-on.com.au/mpn/waveshare/19192) [19576](https://www.x-on.com.au/mpn/waveshare/19576) [19579](https://www.x-on.com.au/mpn/waveshare/19579) [19650](https://www.x-on.com.au/mpn/waveshare/19650) [14972](https://www.x-on.com.au/mpn/waveshare/14972) [15867](https://www.x-on.com.au/mpn/waveshare/15867) [18628](https://www.x-on.com.au/mpn/waveshare/18628) [19173](https://www.x-on.com.au/mpn/waveshare/19173) [19653](https://www.x-on.com.au/mpn/waveshare/19653) [19804](https://www.x-on.com.au/mpn/waveshare/19804) [19888](https://www.x-on.com.au/mpn/waveshare/19888) [19907](https://www.x-on.com.au/mpn/waveshare/19907) [18231](https://www.x-on.com.au/mpn/waveshare/18231) [18366](https://www.x-on.com.au/mpn/waveshare/18366) [HDM64GS24L-2-Y14S](https://www.x-on.com.au/mpn/hantronix/hdm64gs24l2y14s) [RG12864A-FHG-V](https://www.x-on.com.au/mpn/raystar/rg12864afhgv) [RG12864A-TIG-V](https://www.x-on.com.au/mpn/raystar/rg12864atigv) [RG12864A-YHY-X](https://www.x-on.com.au/mpn/raystar/rg12864ayhyx) [RG12864B-BIW-V](https://www.x-on.com.au/mpn/raystar/rg12864bbiwv) [RG12864B-FHW-V](https://www.x-on.com.au/mpn/raystar/rg12864bfhwv) [RG12864B-](https://www.x-on.com.au/mpn/raystar/rg12864bghwv)[GHW-V](https://www.x-on.com.au/mpn/raystar/rg12864bghwv) [RG12864K-BIW-VBG](https://www.x-on.com.au/mpn/raystar/rg12864kbiwvbg) [RG320240A1-BIW-V](https://www.x-on.com.au/mpn/raystar/rg320240a1biwv) [13892](https://www.x-on.com.au/mpn/waveshare/13892) [DEM 128064B SBH-PW-N](https://www.x-on.com.au/mpn/displayelektronik/dem128064bsbhpwn) [DEM 128064G FGH-PW](https://www.x-on.com.au/mpn/displayelektronik/dem128064gfghpw) [DEM 128064I FGH-PW](https://www.x-on.com.au/mpn/displayelektronik/dem128064ifghpw) [DEM 128064O FGH-PW](https://www.x-on.com.au/mpn/displayelektronik/dem128064ofghpw) [DEM 128064O SBH-PW-N](https://www.x-on.com.au/mpn/displayelektronik/dem128064osbhpwn) [DEM 128064P SBH-PW-N](https://www.x-on.com.au/mpn/displayelektronik/dem128064psbhpwn) [DEM 128064Q SBH-PW-N](https://www.x-on.com.au/mpn/displayelektronik/dem128064qsbhpwn) [DEM 128128D FGH-PW](https://www.x-on.com.au/mpn/displayelektronik/dem128128dfghpw) [DEM 240064B FGH-PW](https://www.x-on.com.au/mpn/displayelektronik/dem240064bfghpw) [DEM 240064B SBH-PW-N](https://www.x-on.com.au/mpn/displayelektronik/dem240064bsbhpwn) [DEM 320240B FGH-PW-N](https://www.x-on.com.au/mpn/displayelektronik/dem320240bfghpwn) [EA W240-7KHLW](https://www.x-on.com.au/mpn/electronicassembly/eaw2407khlw) [16239](https://www.x-on.com.au/mpn/waveshare/16239) [RX12864D3-BIW](https://www.x-on.com.au/mpn/raystar/rx12864d3biw) [RX240128A-TIW](https://www.x-on.com.au/mpn/raystar/rx240128atiw)